# Personal Websites - How To Create and Edit Pages in WordPress Elizabethtown College Staff and Faculty

## **Website URL**

[http://facultysites.etown.edu/y](http://facultysites.etown.edu/kelliek/)ourusername

### **Edit Website**

Use a browser to login to WordPress – [Chrome](http://www.google.com/intl/en/chrome/browser/?dclid=COTJls3d4L8CFQ2lhQodDy8AzQ#brand=CHMB&utm_campaign=en&utm_source=en-ha-na-us-sk&utm_medium=ha) browser is recommended by WordPress because it includes spell checking. You can install Chrome from the link above. http://facultysites.etown.edu/yourusername/wp-login.php Username: Password:

#### **Change Password**

You may want to change your password to something you can remember. Users| Your Profile | New Password Update Profile

### **Website Home Page**

What Users See When They Go to Your Website – Home URL Address of your site: **http://facultysites.etown.edu/***yourusername* Change the first page browsers see – Customize Your Site Static Front Page – Front page: choose which one

#### **Ignore "Update Failed to Complete"**

This message won't interfere with your work. WordPress sends updates daily but ITS applies them about once a month.

An automated WordPress update has failed to complete! Please notify the site administrator.

#### **Help in WordPress**

Save/Update your Page or Post before using Help. Click Help at top of window.<br>Kathryn R. Kellie P 0 + New Yiew Page Screen Options Select the topic such as Inserting Media.<br>  $K$ athryn, R. Kellie  $\bigtriangledown$   $\bullet$   $\bullet$  + New View Page Howdy, Kathy You can upload and insert media (images, audio, documents, etc.) by For more information: clicking the Add Media button. You can select from the images and files **Inserting Media** Documentation on already uploaded to the Media Library, or upload new media to add to **Adding New Pages** your page or post. To create an image gallery, select the images to add Page Attributes and click the "Create a new gallery" button. Documentation on **Editing Pages** You can also embed media from many popular websites including Twitter, YouTube, Flickr and others by pasting the media URL on its **Support Forums** own line into the content of your post/page. Please refer to the Codex to learn more about embeds. Help  $\triangle$ 

*Figure 1 Login*

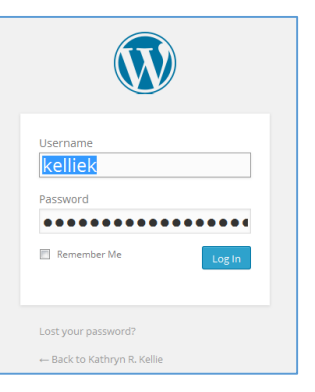

# **Edit Existing Page**

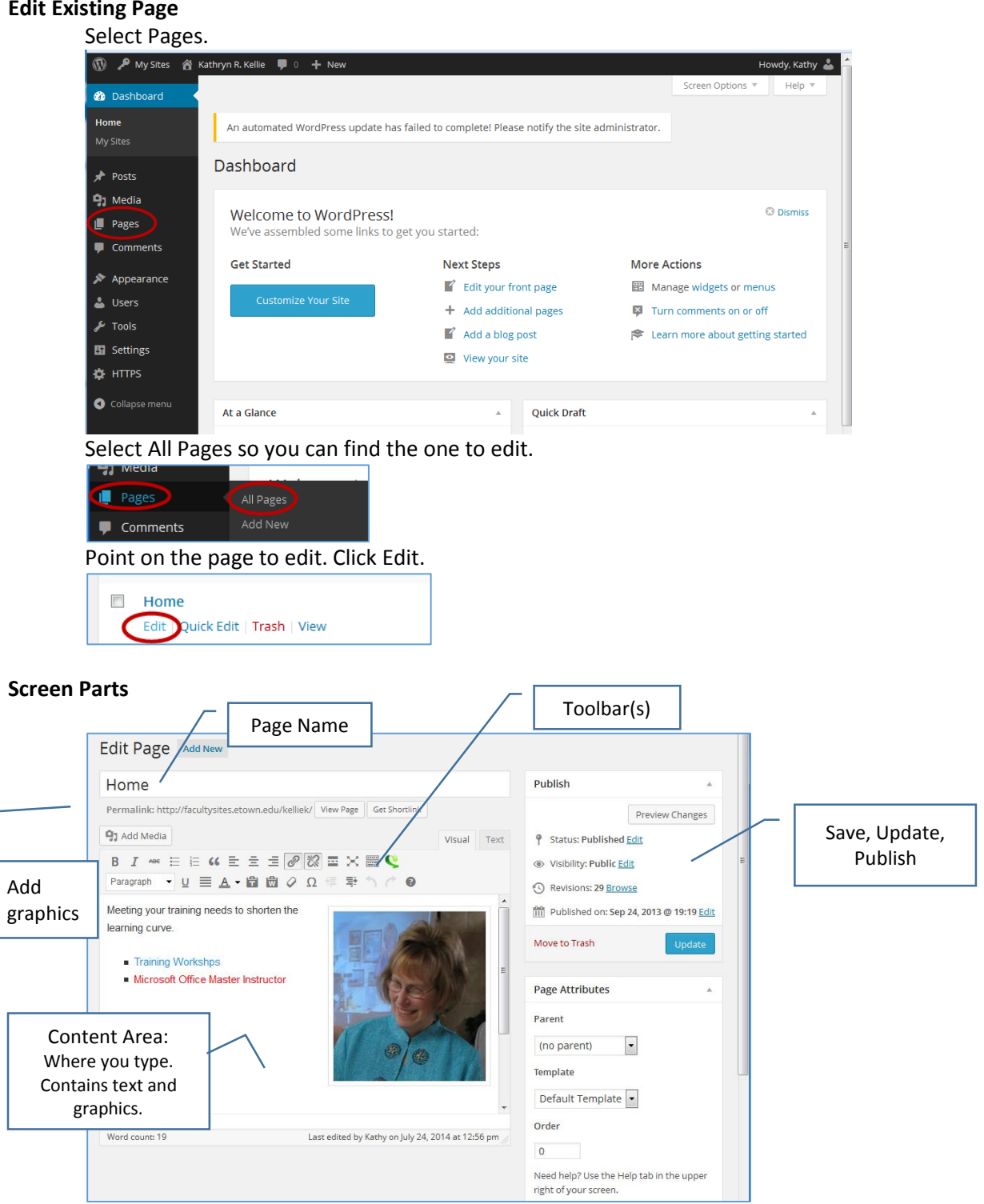

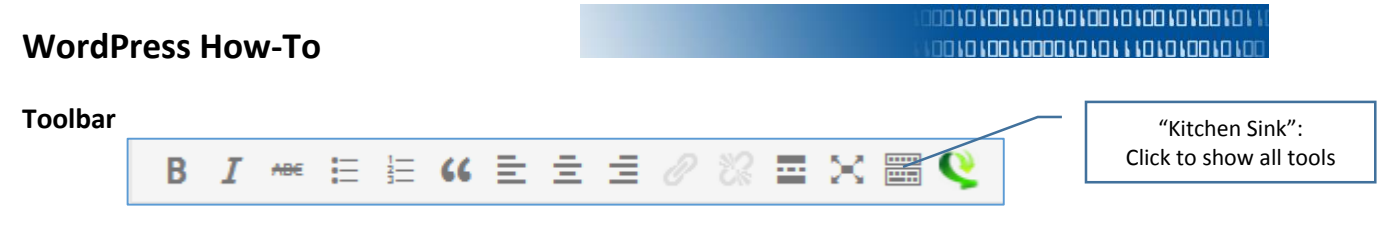

## **Toolbar Including Kitchen Sink**

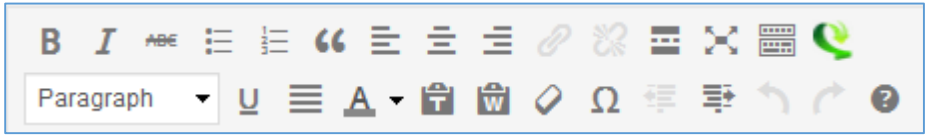

## **Edit Contents of a Page**

Select Pages, All Pages, scroll to display the name of the page to edit. Click Edit.

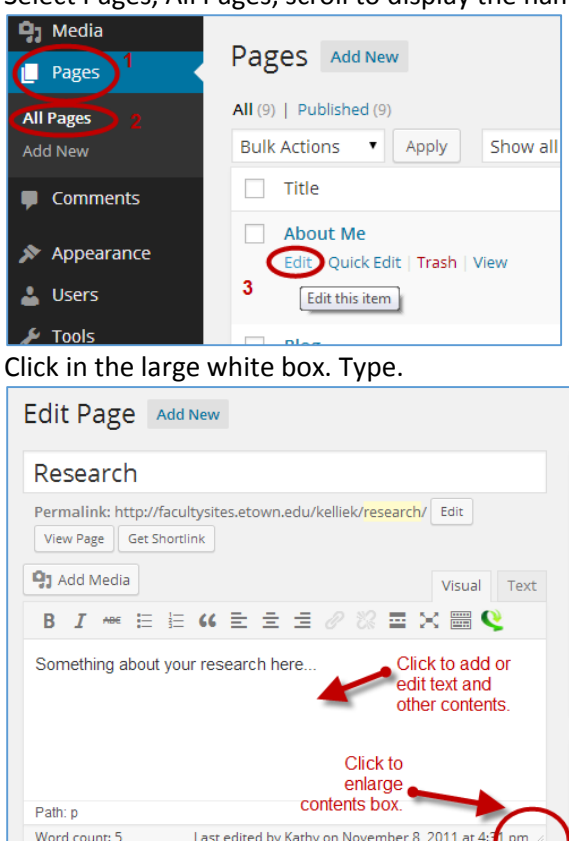

## **Save Existing Page**

Click Update. Update is what you use for existing pages.

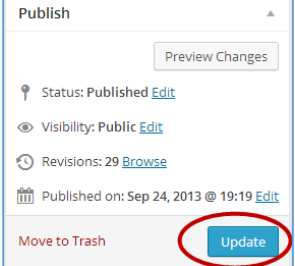

#### **Save New Page**

Click Save Draft.

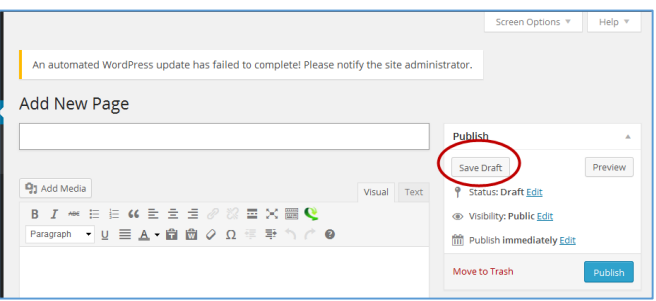

## **Preview Page as it Appears in a Browser**

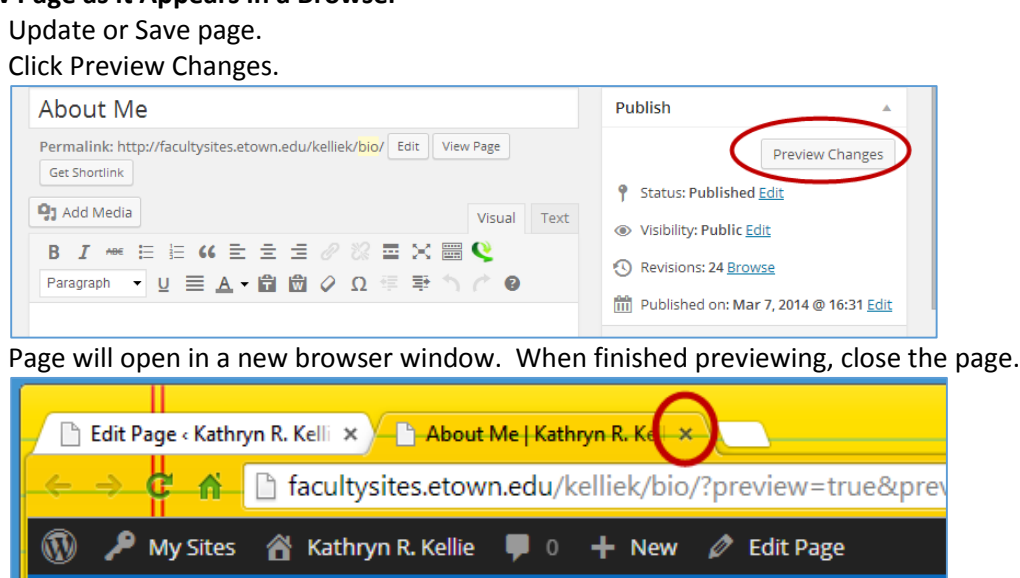

### **Text Content**

Paragraphs VS. Line Breaks

Press ENTER to end a *paragraph* – you will get extra white space, or press SHIFT + ENTER to *end the line and start a new line* – you will not get extra white space.

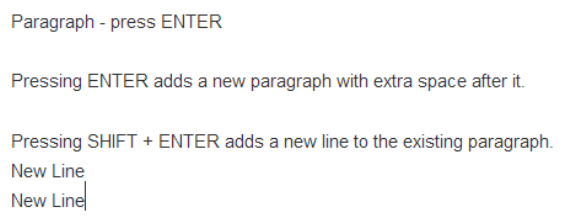

т

Copy from another Program, Paste

"Paste from Word"

Paste from Word – Click to display all the tools available, then click

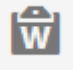

Paste Plain Text –

Spell Checker - If you use Chrome browser, it has spell check built in. Otherwise there is no spell check in WordPress.

HTML - Text (Don't use if you're not familiar with HTML)

# More Content

## **Inserting Pictures (Media)**

## *File size of images must be 1 Meg or less.*

1,581 KB = 1.6 Meg

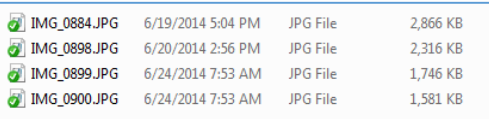

## *Resize file size*

Right mouse click on the image file. Open with… Office 2010

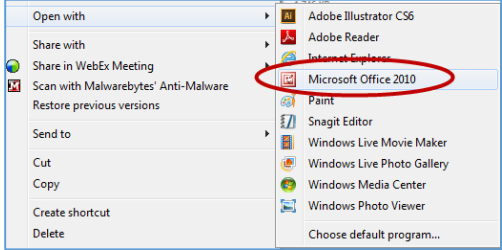

Click Edit Pictures. Click Resize.

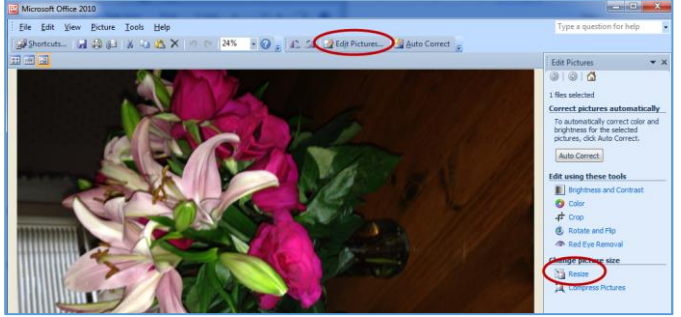

Select Predefined width x height: Web – Small (448 x336 px). Click OK.

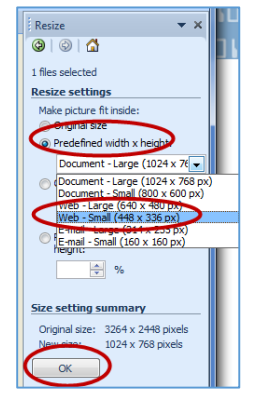

File, Save As…

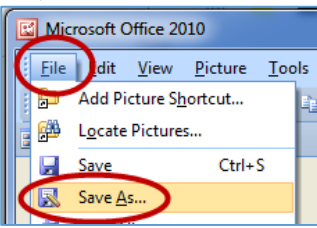

Type Small in front of the file name. Click Save.

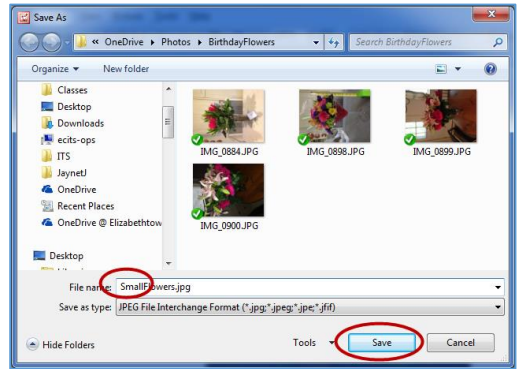

Close Microsoft Office 2010 (This is Picture Manager) Don't save when prompted.

## *Upload File to WordPress*

On your computer, navigate to the location of your picture

Resize and arrange this window so you can also see the WordPress window

In WordPress, select Media, Add New. Upload New Media windows appears.

1.) Drag image from computer window and2.) drop onto WordPress's "Drop files here" window.

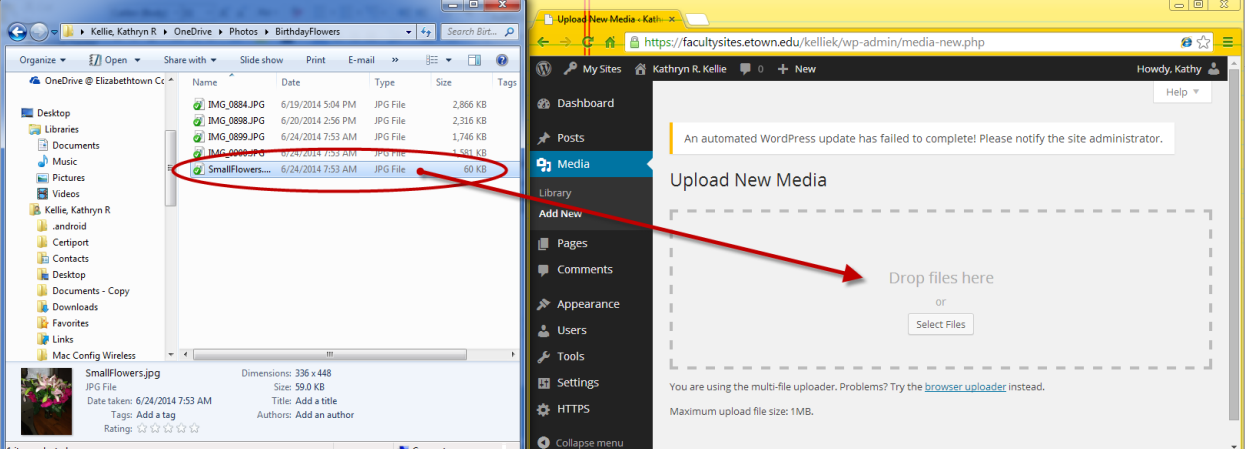

## *Insert Picture on Web Page*

Edit the page on which you want the picture to appear. Click in the content area. Click Add Media.

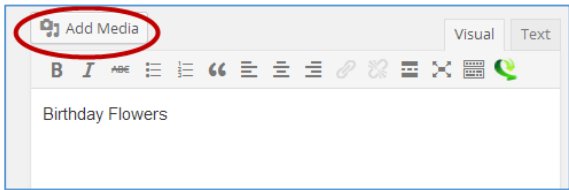

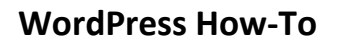

Select picture. Click insert into page.

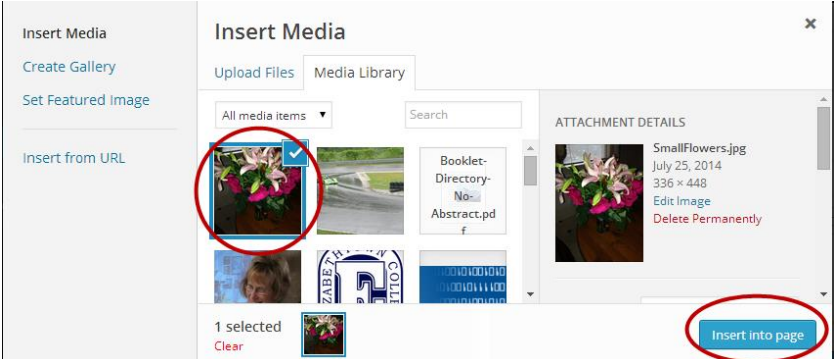

Picture appears on the web page. Update or Save Draft of the page.

#### **Appearance**

Save after changing anything. Theme (choice of 1) Customize Site Title & Tagline Colors Header Image - (must be uploaded first) Background Image Navigation - (supports 1 menu) Static First Page – Front page choice Widgets Menus Check and uncheck Theme Options Header Background

**Mailto HTML Code** including re-filled in Subject line

<a href="mailto: your email address?subject=your subject"[>kelliek@etown.edu</a>](mailto:kelliek@etown.edu%3c/a)

#### **Working in HTML**

Click the Text tab

Note: Some code will not be retained as the template doesn't recognize it. So if you put in HTML code and then chose View and what you just did is not displayed, then that code will not work.

Work around for embedding video Copy the embed code from Google, but change the iframe tag to an href tag.

#### **Hyperlinks**

Hyperlink to a web site – not your own – an External site page such as [\(www.google.com\)](http://www.google.com/) Visit the site. Copy the URL (address) with the keyboard shortcut: Control + C.

10101001010101001010010101111 001010010000101011101010010101

**SEXE** 

 $\mathbf x$ 

 $\frac{2}{2}$ 

 $\overline{\mathscr{R}}$ 

 $\underline{U} \equiv \underline{A} \bullet \underline{m} \underline{m} \underbrace{Q}_{\text{Insert}/\text{edit link}} \underbrace{A + \text{Shift} + A}_{\text{shift}})$ 

Back in your web page, 1.) Select the text to be made into a hyperlink. 2.) Click the hyperlink button.

Click in the URL box. Press Contro Title is option

Finish

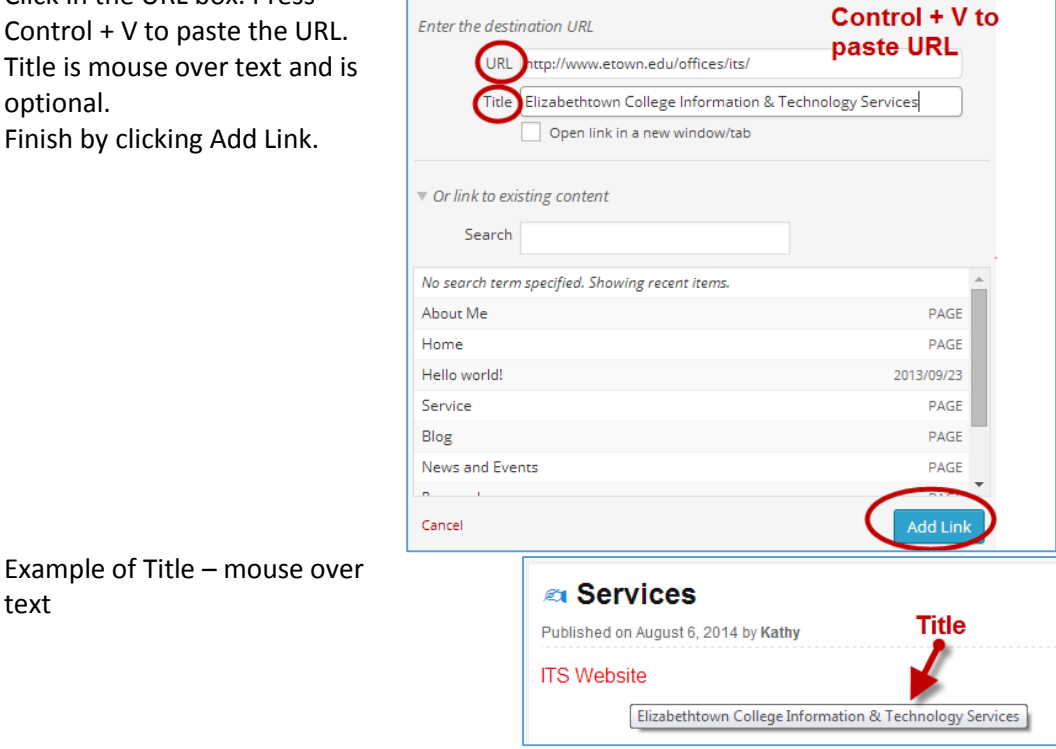

**B** *I* ⇔ i i i i i i i i i i

Insert/edit link

 $\overline{\phantom{0}}$ 

Paragraph

#### Hyperlink to a page on your site

text

Select the text to be made into a hyperlink Click the hyperlink button

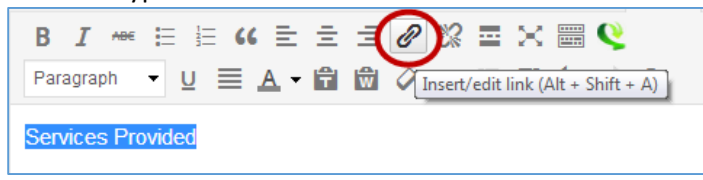

Under "Or link to existing content", select the page, click Add Link.

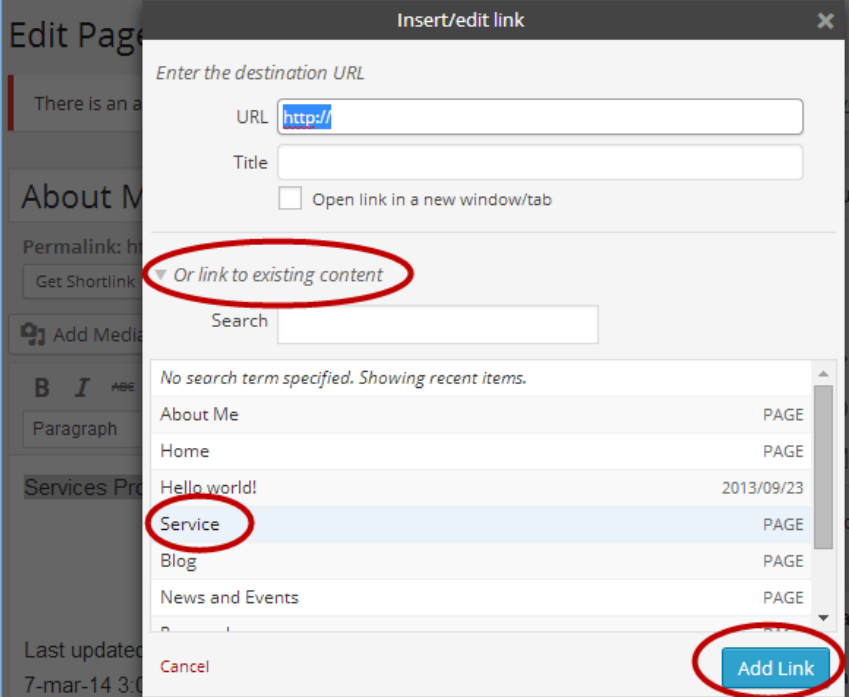

## **Linking to Documents (PDF) Files**

#### *Upload File to WordPress*

Arrange the Computer and Word Press windows so you can see both at the same time Using Computer, navigate to the location of the file to upload. Resize this window to take up only ½ of the screen.

In WordPress, arrange the window so it only takes up ½ of the screen.

#### *Add Linked Document in Word Press Page*

In the page's content pane click where you want the link to the document.

Click Add Media.

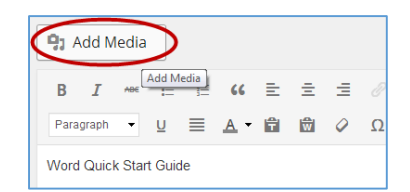

Drag the file from the Computer window to the WordPress window

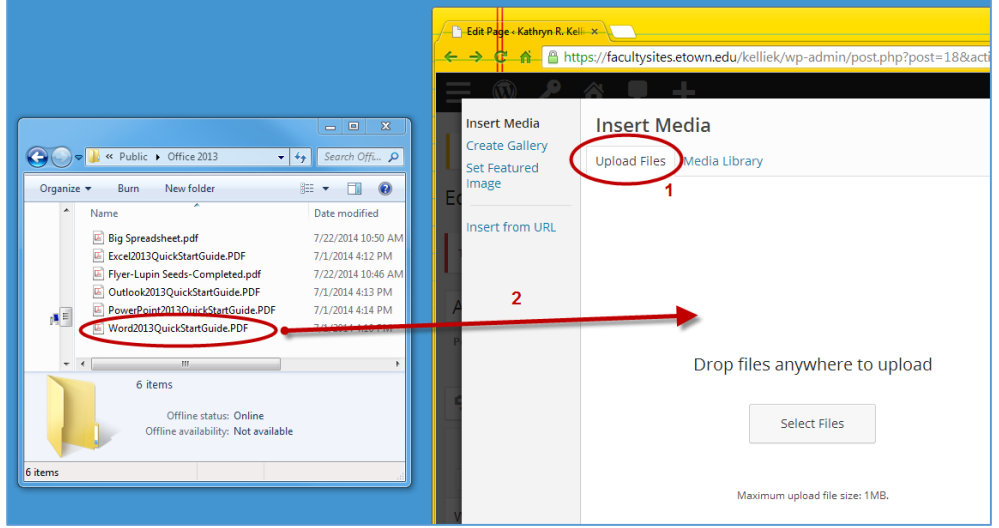

Release the mouse button in the WordPress window.

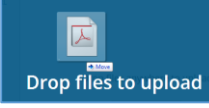

1.) Select the file just uploaded. 2.) In the Title box, type the link text. 3.) Click Insert into page.

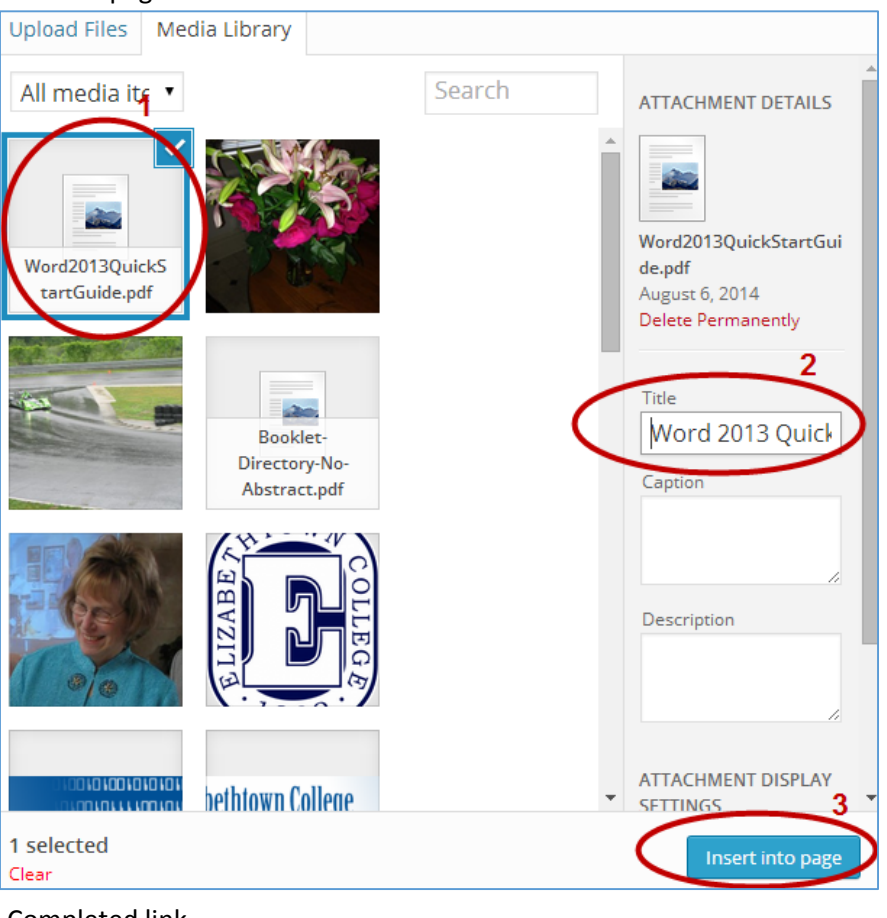

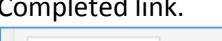

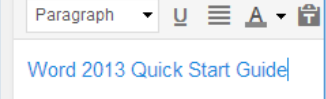

٦

## **How Viewers can Receive RSS Feeds from Your Website or Blog in Outlook**

An RSS feed will sent your readers a notice of new content on your website whenever you update it. The RSS feed notice will appear under RSS Feeds in Outlook.

Tell your readers that when typing the URL of the website, to enter the following: <http://facultysites.etown.edu/username/rss>

Click Yes on the prompt to "Add this RSS Feed to Outlook?"

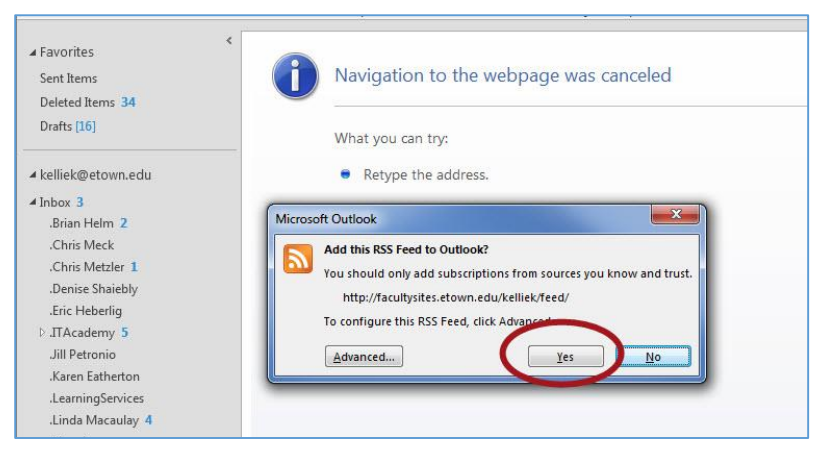

The RSS feed appears under the RSS folder in Outlook.

The reader opens the feed and reads a short description of the new information, then clicks the link to View article…

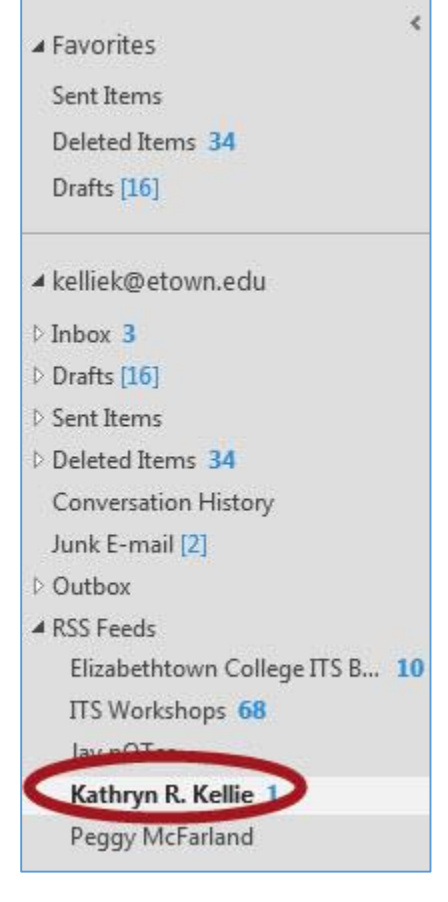